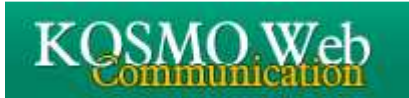

## 「Webサービスのご案内」のハガキが届いたら 利用開始前に「初期登録」が必要です

当健保の資格を取得した翌月に、仮ID・仮パスワードが記載されたハガキ「Webサービスのご案内」 が届きますので、速やかに初期登録を行ってください。

- 1.「Webサービスのご案内」のハガキと「健康保険証」をご準備ください。また、今後「医療費のお知ら せ |等に該当した場合の連絡を受けるメールアドレス(職場・自宅・携帯 等)を決めてください。 (必ずご本人の物をご用意ください)
- 2. 当健保ホームページの『医療費等のWEB照会(KOSMO Web)』をクリック、またはハガキに記載さ れているWebサービスのURL(https://kosmoweb.jp)を入力してください。 ログイン画面が表示されますので、被保険者被扶養者向けサービスにログインしてください。
- 3. 「仮ユーザID」と「仮パスワード」を入力し ログインボタンをクリックします。

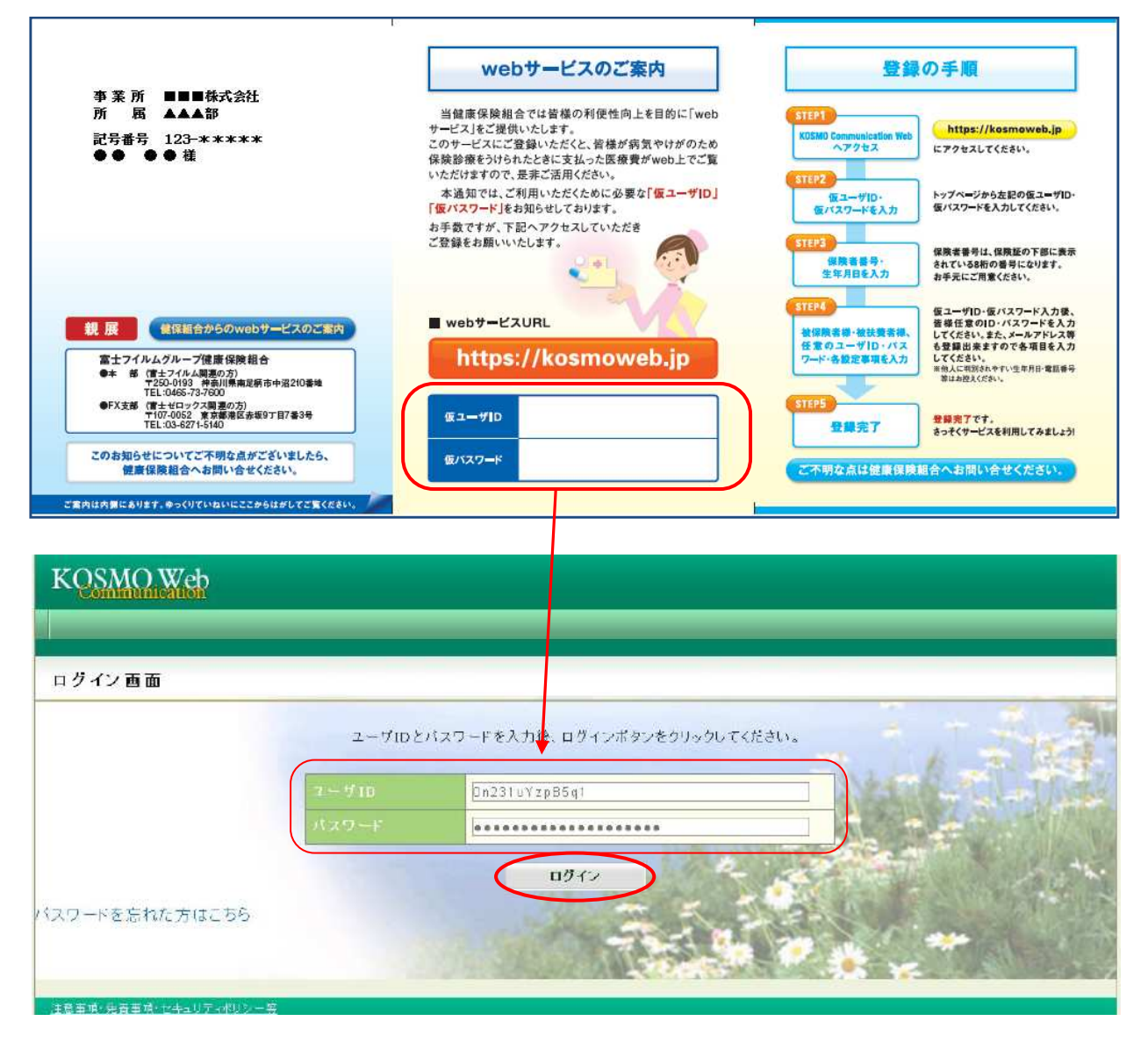

## 4.「保険者番号」(健康保険証に記載されている番号)と、 生年月日を入力し「KOSMO Communication Web 利用規約」をご確認のうえ、 同意できる場合は『同意する』にチェックを付け、確認ボタンをクリックしてください。

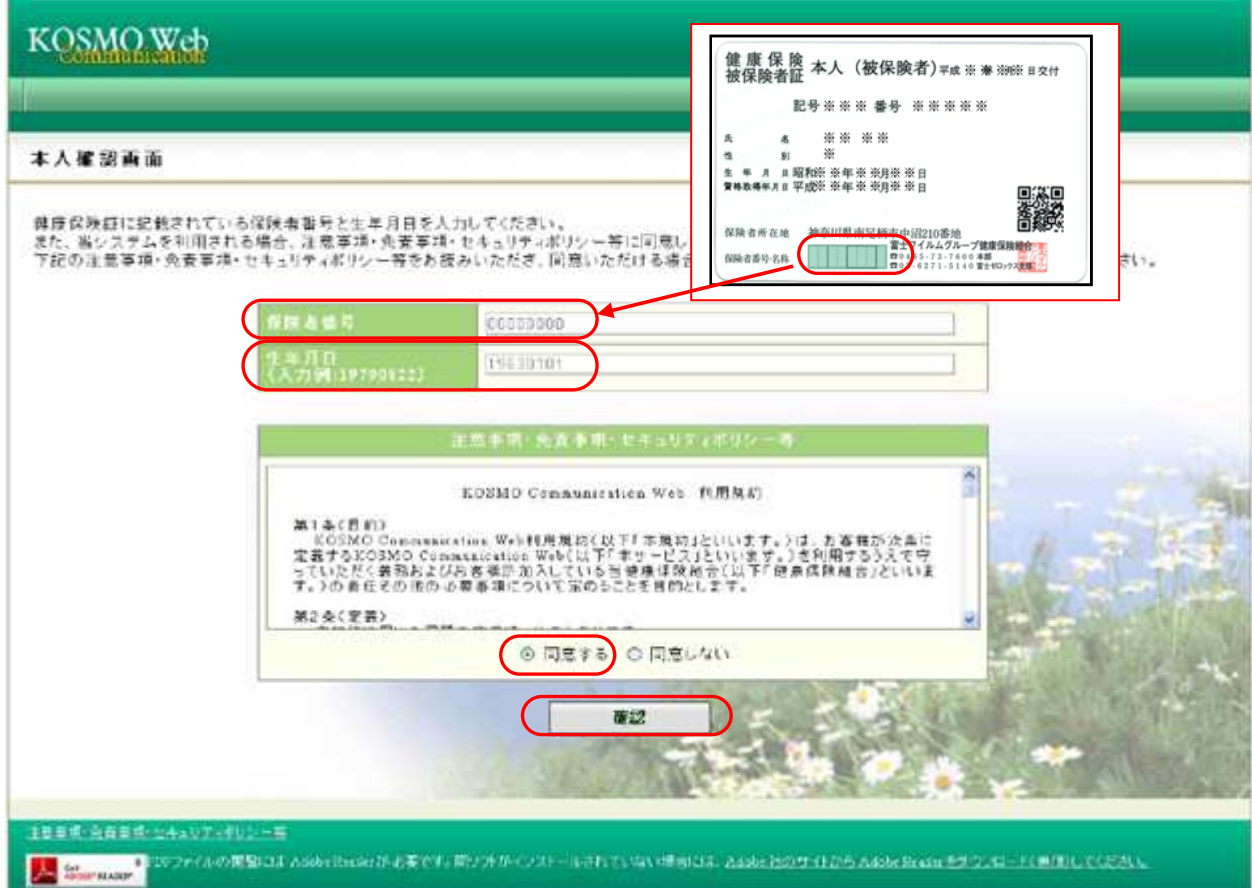

5.個人情報の登録を行います。

Í

- ご希望の「ユーザID」「パスワード」「パスワード確認用」「メールアドレス」を入力し、 「入力内容確認」ボタンをクリックします。
- ※ユーザIDは一度登録すると変更できません。
- ※ ユーザIDとパスワードは、忘れないようにご注意ください。
- ※ご登録頂いたメールアドレスには、医療費等の情報が更新された都度お知らせが届きます。 また、パスワードを忘れた場合の案内にも使用させていただきます。

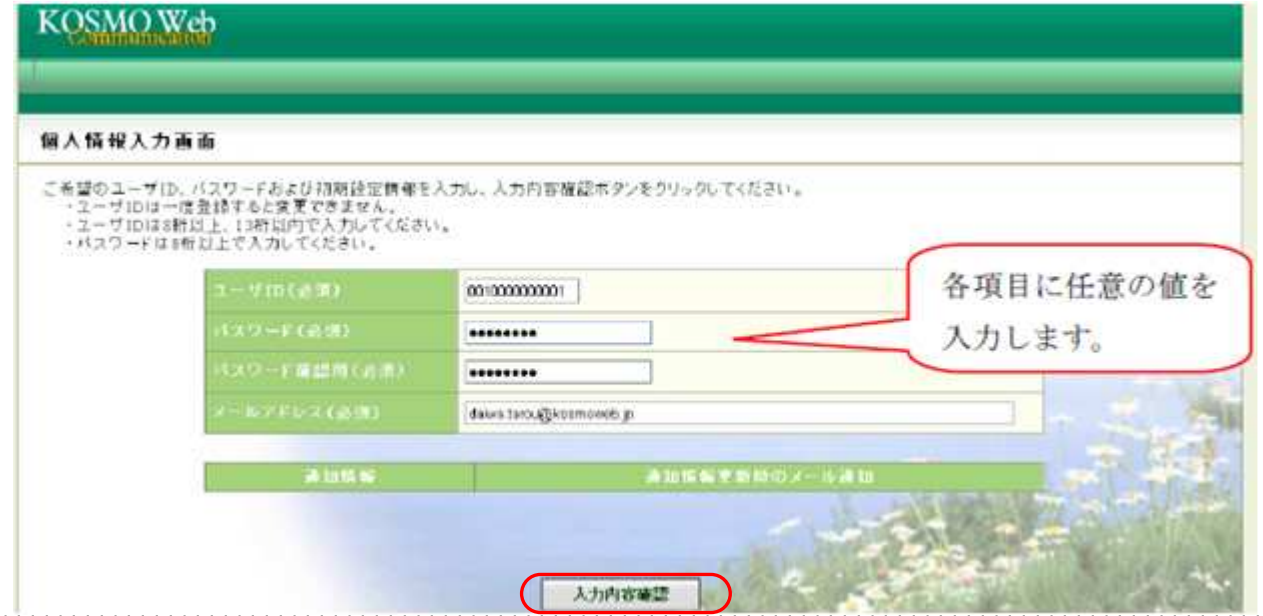

6.入力した個人情報の確認を行います。

入力確認画面に表示された内容が正しいか確認し、正しい場合は「実行」ボタンをクリックしてくだ さい。内容が誤っていた場合は「戻る」ボタンをクリックし、再度正しい情報の入力を行います。

※登録が完了すると、すぐに webmaster@kosmoweb.jp から「KOSMO Communication Webへよ うこそ」と手続きが終了したメールが届きます。受信メールのドメイン指定等、受信設定でフィル タを掛けている方は、「実行」ボタンをクリックする前に、受信設定の変更をお願いいたします。

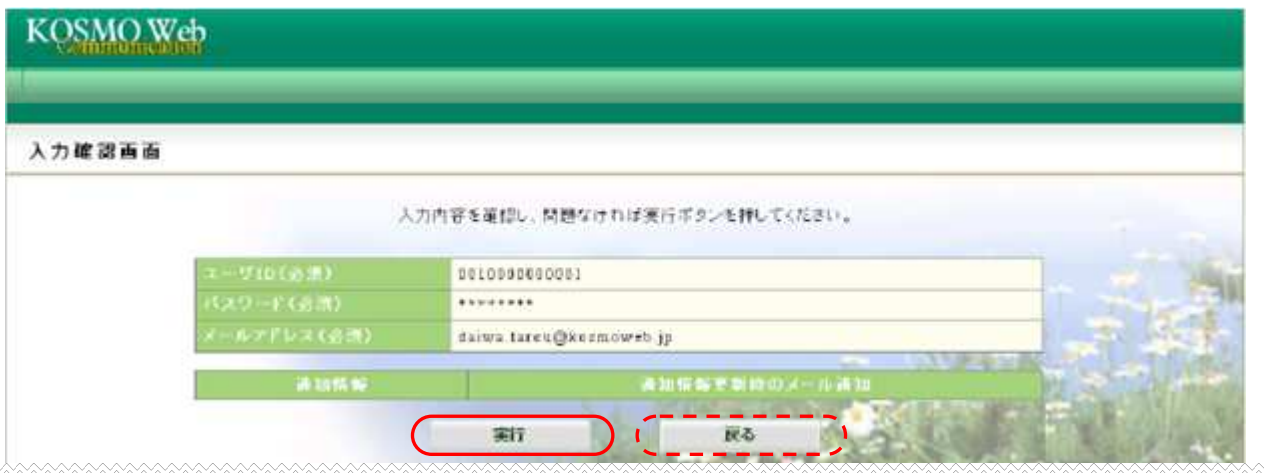

7. ユーザID・パスワードの登録が完了したメッセージが表示されます。

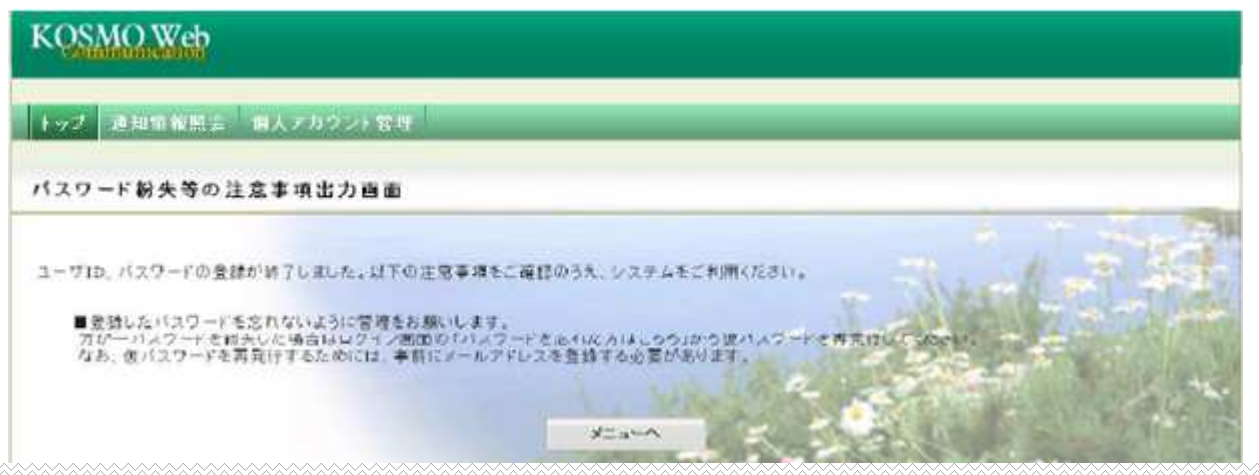

## ≪Web照会が利用可能となりました≫

医療費等の情報が更新された場合、登録したアドレスにメールが届きます。 メインメニュー画面から、照会したいメニューを選択してご利用ください。